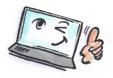

## How to create a signature in Outlook

| What are you | How to do it? | Where is it? |
|--------------|---------------|--------------|
| going to do? |               |              |

In Outlook 2010, you can set up your personal signature to automatically being added to all the e-mails you send. You can create and choose different signatures. In addition to your contact information, you can also insert a standard text like this:

## Dear

Thanks for your mail. I'll answer you within two days. In the meantime, you can read more about us at www.planlaeg.dk.

## Best regards

| Create a signature | Open a new message.  On the <b>Message</b> tab, in the <b>Include</b> group, click <b>Signature</b> , and then click <b>Signatures</b> .                                                                                                    | Attach Attach File Item   Includ  File Signature  Signature  Signatures  Signatures |
|--------------------|----------------------------------------------------------------------------------------------------|-------------------------------------------------------------------------------------|
| Edit a signature   | On the E-mail Signature tab, click New.  Type a name for the signature, and then click OK.  In the Edit signature box, type the text that you want to include in the signature.  To format the text, select the text, and then use the style and formatting buttons to select the options that you want.  To add elements besides text, click where you want the element to appear.  To finish creating the signature, click OK. |                                                                                     |

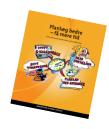

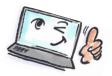

| Add signature<br>to an e-mail<br>account | Under <b>E-mail account</b> you can choose which e-mail account the signature should be added to. | Vælg standardsignatur  E-mail-gonto: Microsoft Exchange  Nye meddelelser: Ny Mail  Svgr/videresendelser: Besvar |
|------------------------------------------|---------------------------------------------------------------------------------------------------|----------------------------------------------------------------------------------------------------|
| Name and                                 | Give the new signature a name, and                                                                | Signatures and Stationery                                                                                       |
| save your<br>signature                   | click <b>OK</b> to save it.                                                                       | E-mail Signature Personal Stationery  Select signature to edit                                                  |
|                                          |                                                                                                   | New Signature ? X                                                                                               |
|                                          |                                                                                                   | Type a name for this signature:  Signature with picture                                                         |
|                                          |                                                                                                   | OK Cancel E <u>R</u> ename                                                                                      |

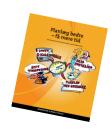